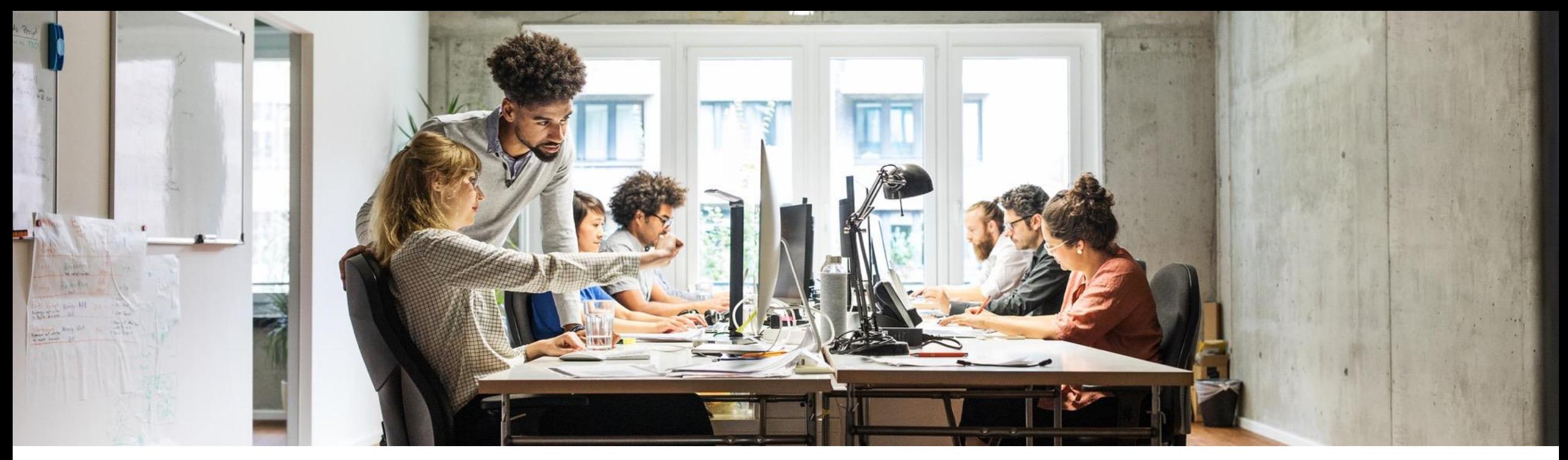

#### SAP Ariba

# **Supplier Lifecycle and Performance (SLP) & SAP Business Network**

SAP

Public

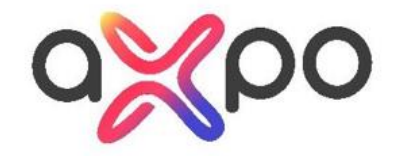

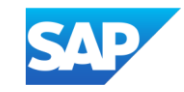

## **Proposals & Questionnaires vs. SAP Business Network**

#### **Ihr Kunde lädt Sie zu Proposals & Questionnaires (Sourcing) ein für:**

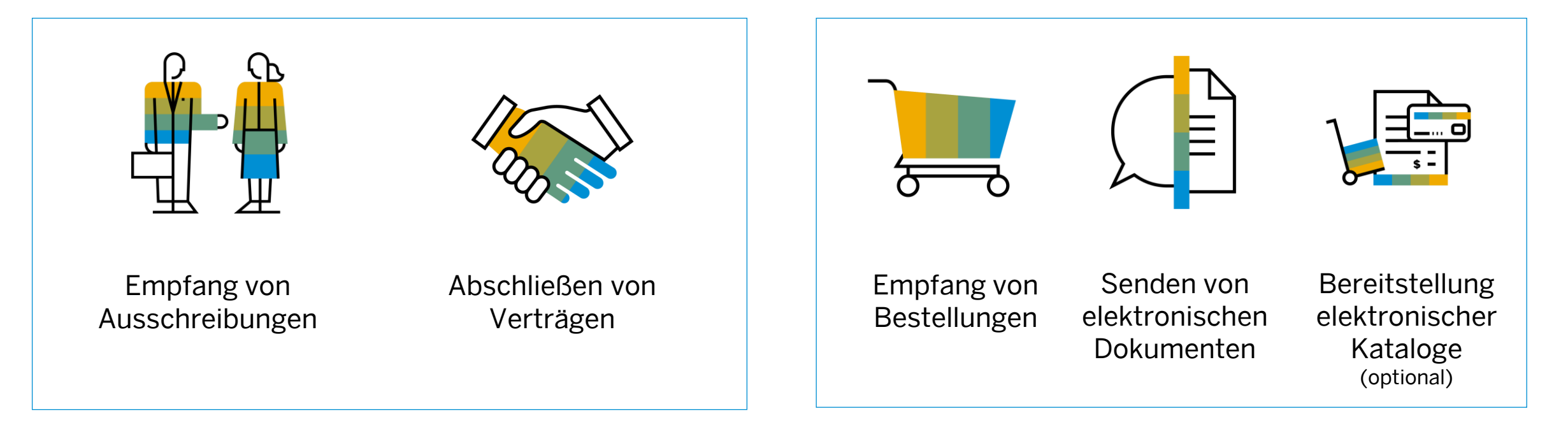

#### **SAP Business Network nutzen Sie mit Ihrem Kunden für:**

#### **Nächste Schritte**

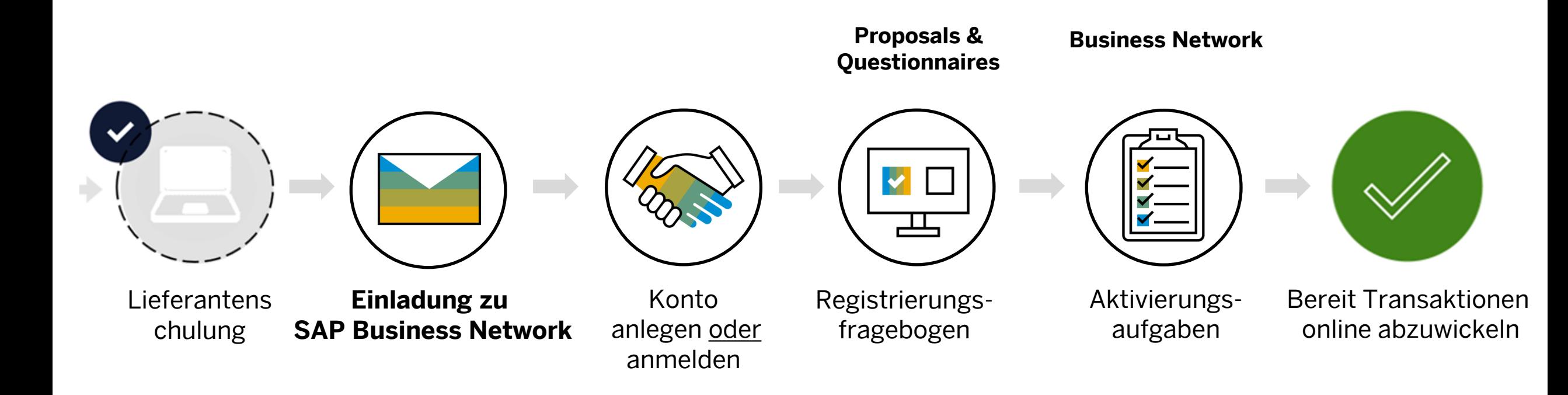

#### **Nächste Schritte** Schritt 1 und 2

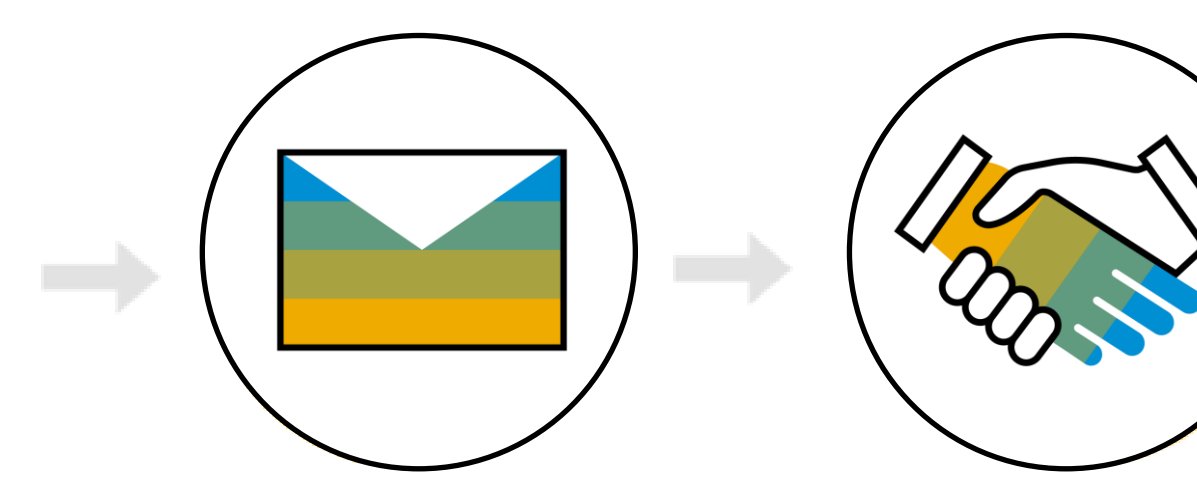

Einladung zu SAP Business Network Konto anlegen oder anmelden

Sie erhalten die **E-Mail-Einladung für SAP Business Network** im Auftrag Ihres Kunden.

#### **WICHTIG:**

Bevor Sie die Einladung annehmen:

- 1. Sprechen Sie sich intern ab
- 2. Administrator benennen/kennen

#### **Nächste Schritte** Schritt 1 – Einladung zur Registrierung

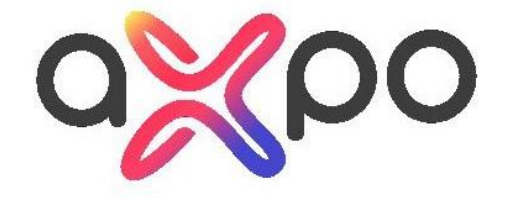

Sehr geehrter Lieferant,

Axpo Group digitalisiert die Einkaufsprozesse. Für deren Abwicklung setzen wir die Applikation SAP Ariba ein. Die Stammdaten aller Anbieter und Lieferanten werden dort elektronisch gepflegt und aktualisiert. Sie können uns mit SAP Ariba Ihre Änderungen auf einfachem Weg mitteilen. Bei jeder Teilnahme an einer Ausschreibung werden die von Ihnen gespeicherten Daten abgerufen, sodass Ihr Aufwand reduziert ist und wir schneller die Evaluationen durchführen können.

Für die effiziente Umsetzung dieser Digitalisierung priorisiert Axpo laufend verschiedene Gruppen von Lieferanten und migriert diese auf die Prozesse in SAP Ariba. Sie als bestehender Lieferant sind in der aktuellen Migrationswelle eingeplant. Dementsprechend möchten wir Sie bitten. Ihr Unternehmen bei SAP Ariba zu registrieren. Klicken Sie hier, um zum Ihren bestehenden Ariba-Konto einzuloggen oder ein neues Konto anzulegen. Danach erscheint ein Fragebogen, auf welchem Sie bitte Ihre Stammdaten bestätigen.

Für Fragen stehen wir Ihnen gern über AribaOnboarding@axpo.com / +41 56 200 33 44 zur Verfügung.

Public 5 and 20 and 20 and 20 and 20 and 20 and 20 and 20 and 30 and 30 and 30 and 30 and 30 and 30 and 30 and

Vielen Dank für Ihre Zusammenarbeit.

Axpo Ariba Onboarding Team wünscht Ihnen eine schöne Zeit.

Sie werden eine **Registrierungseinladung** zu Proposals & Questionnaires direkt vom SAP Business Network **per E-Mail** erhalten.

Klicken Sie auf den **Klicken Sie hier** Link in der Einladung um fortzufahren.

#### **Nächste Schritte** Schritt 2 – Registrieren oder Anmelden

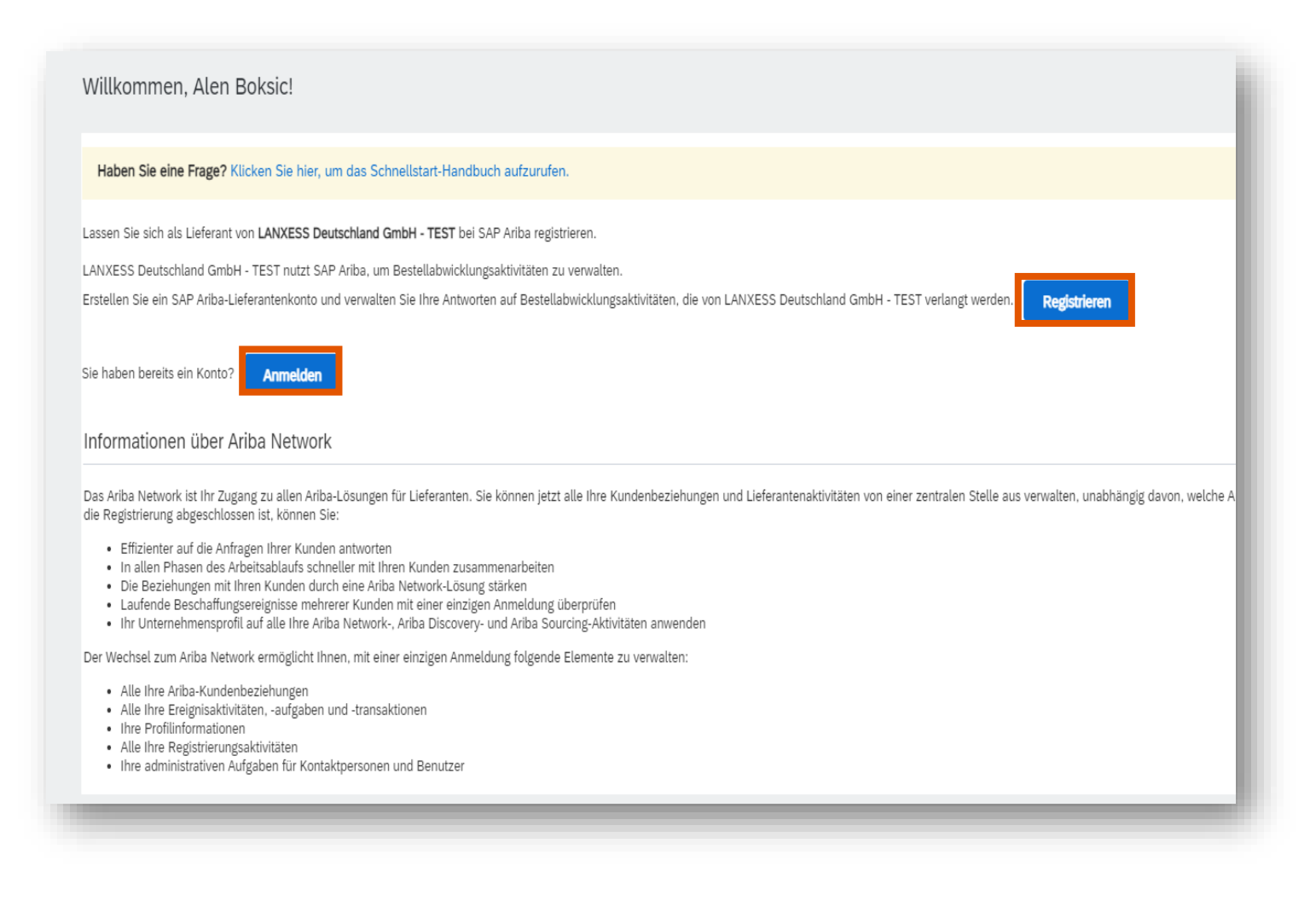

Falls Sie ein neuer Nutzer sind, **registrieren** Sie ein neues SAP Business Network Konto.

Klicken Sie auf **Anmelden**, wenn Sie ein vorhandener SAP Business Network Nutzer sind (Sie können Ihr Standardoder **Unternehmenskonto** verwenden\*).

#### **Nächste Schritte** Schritt 2 – Registrierung: Neuer Benutzer

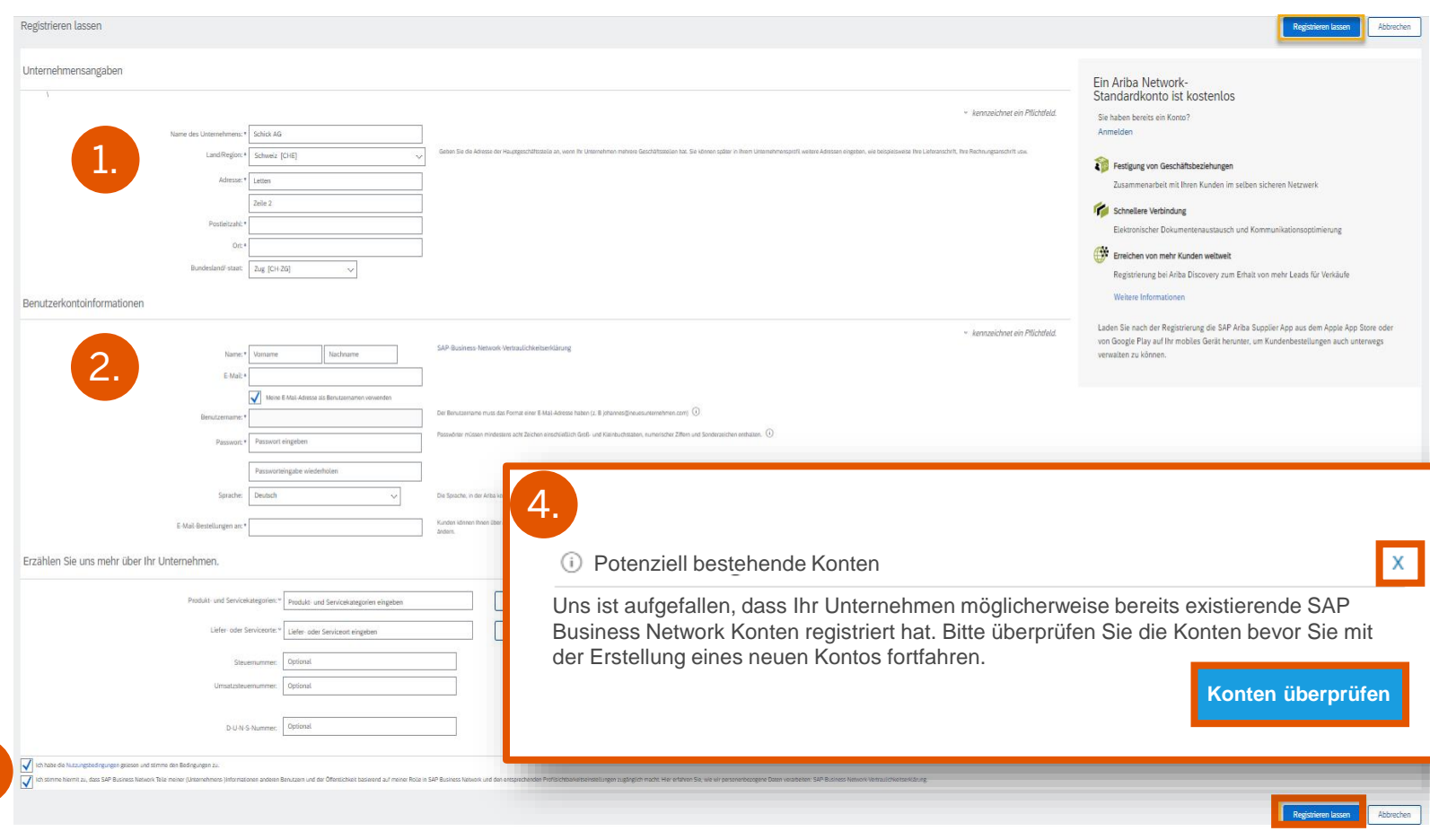

- 1. Ergänzen Sie Ihre **Unternehmensangaben**
- 2. Geben Sie die **Administratorkontoinformationen** an
- 3. Akzeptieren Sie die Nutzungsbedingungen und die Vertraulichkeitserklärung und klicken Sie auf **Registrieren lassen**
- 4. SAP Business Network prüft, ob **potenziell bestehende Konten** vorhanden sind
	- Wählen Sie **Konten überprüfen**, um die vorhandenen Konten Ihres Unternehmens zu prüfen
	- Wenn Sie diesen Schritt überspringen möchten, klicken Sie auf das **X**

3.

### **Nächste Schritte** Schritt 2 – Registrierung: Neuer Benutzer

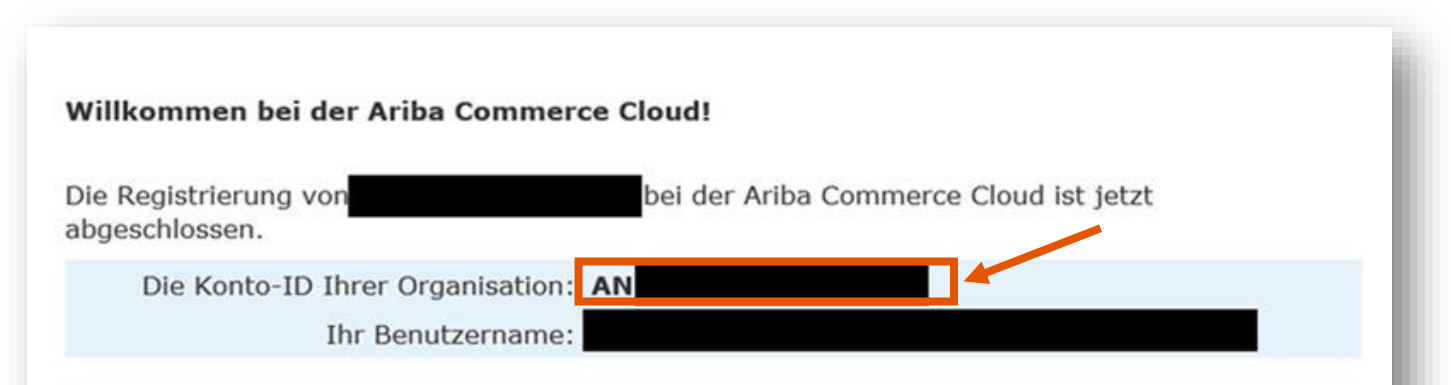

Als Kontoadministrator dieses Kontos sind Sie dafür verantwortlich, dass Ihr Benutzername und das zugehörige Passwort an einer sicheren Stelle aufbewahrt werden. Geben Sie diese Informationen nicht weiter.

Wenn Sie sich nach Erhalt einer Einladung von einem Ariba On Demand Sourcing-Käufer registrieren lassen haben, können Sie jetzt auf die Beschaffungsereignisse dieses Käufer zugreifen und an ihnen teilnehmen. Mithilfe der Lieferantenkonsole für Zusammenarbeit können Sie alle Ihre Ariba On Demand Sourcing-Ereignisse und Geschäftsbeziehungen mit Käufern von einer zentralen Stelle aus verwalten.

**Herzlichen Glückwunsch!**  Ihr SAP Business Network Standardkonto wurde erfolgreich erstellt!

Sie erhalten eine E-Mail mit Ihrer **Business Network ID (ANID)**.

#### **Nächste Schritte** Schritt 3

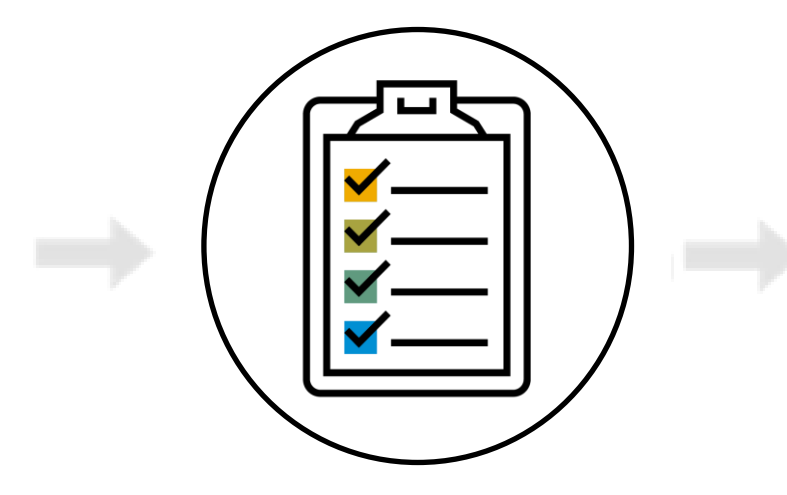

Registrierungsfragebogen ausfüllen

Nachdem Sie sich an Ihrem SAP Business Network Konto angemeldet haben, müssen Sie den **Registrierungsfragebogen** Ihres Kunden ausfüllen.

### **Nächste Schritte** Suchen Sie den Europa von Heuren ausfüllen Suchen Sie den Schritt 3 – Registrierungsfragebogen ausfüllen Begistrierunge

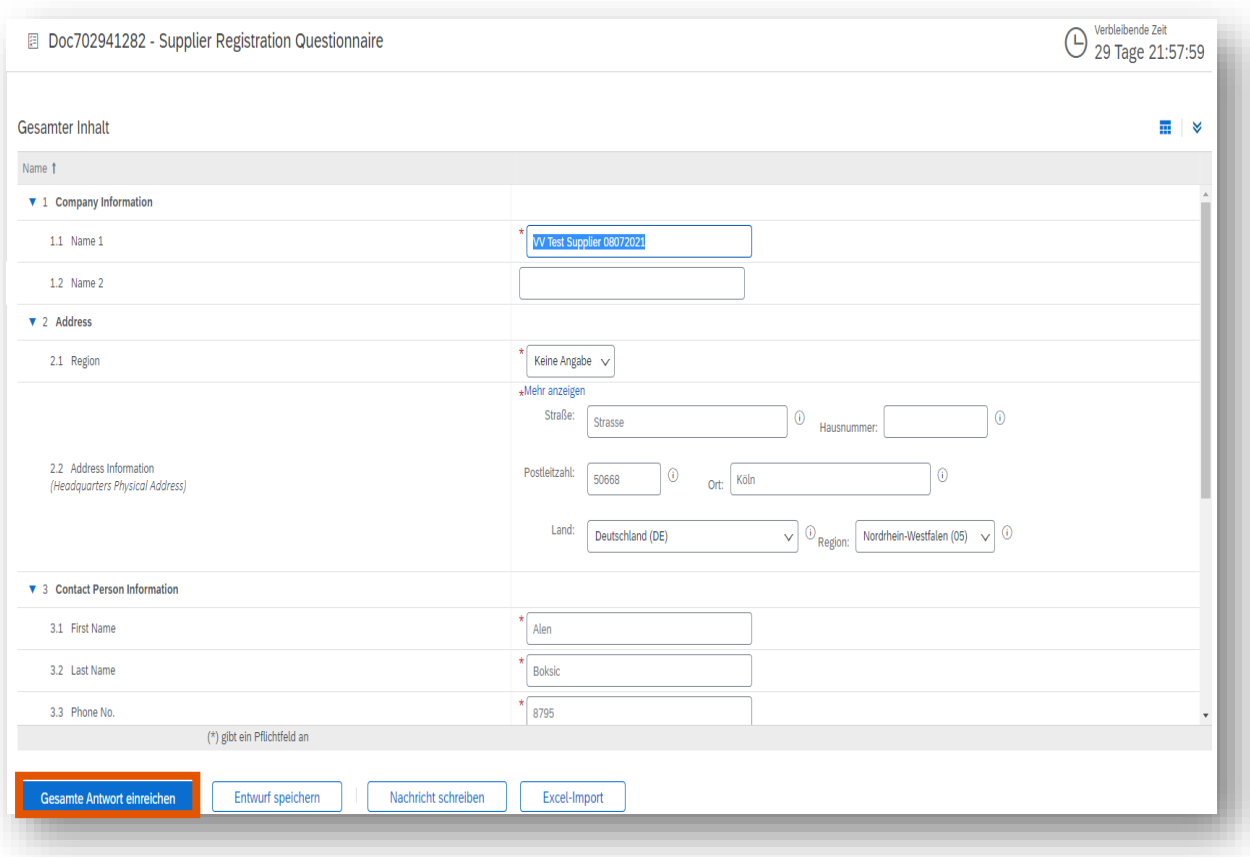

**Registrierungsfragebogen Ihres Kunden** in Ihrem SAP Business Network Konto, und vervollständigen Sie die angeforderten Informationen.

Nach der Übermittlung wird eine **grüne** Bestätigungsmeldung angezeigt.

**Hinweis:** Sichern Sie Ihre Anmeldedaten für die zukünftige Verwendung. Mit diesem Fragebogen können Sie Ihrem Kunden Unternehmensänderungen mitteilen.

#### **Nächste Schritte** Letzte Schritte

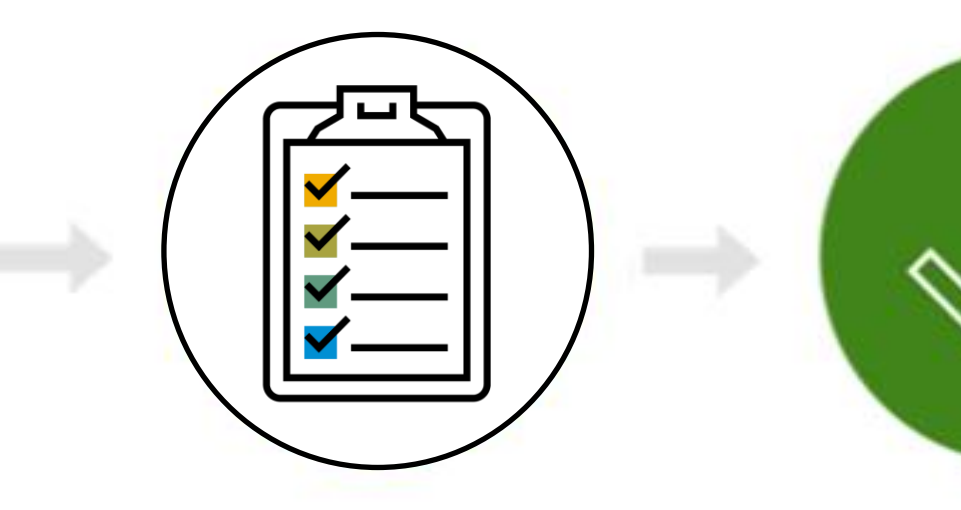

Aktivierungsaufgaben abschließen\*

Bereit für Transaktionen mit Ihrem Kunden

Nachdem Sie sich mit Ihrem SAP Business Network Konto angemeldet haben, müssen Sie die **Aktivierungsaufgaben** abschließen, um Transaktionen mit Ihrem Kunden auszuführen.

\*Ein Onboarding-Spezialist **wird Sie per E-Mail und Telefon kontaktieren**, um Sie bei diesem Schritt zu unterstützen.

**Herzlichen Glückwunsch**, Sie sind jetzt bereit für Transaktionen mit Ihrem Kunden!

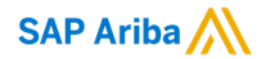

# **Vielen Dank.**

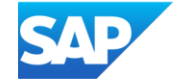